# FPH 手持频谱分析仪 ——操作培训

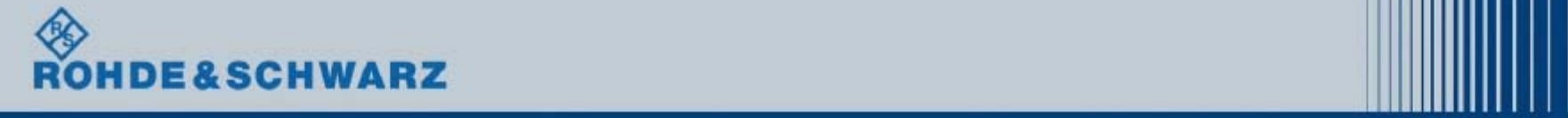

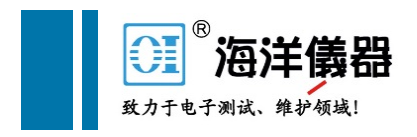

# 主要内容

1.产品介绍

2.基本频谱分析

3.AM-FM解调操作

4.TSEMF场强测试操作

5.干扰查找操作

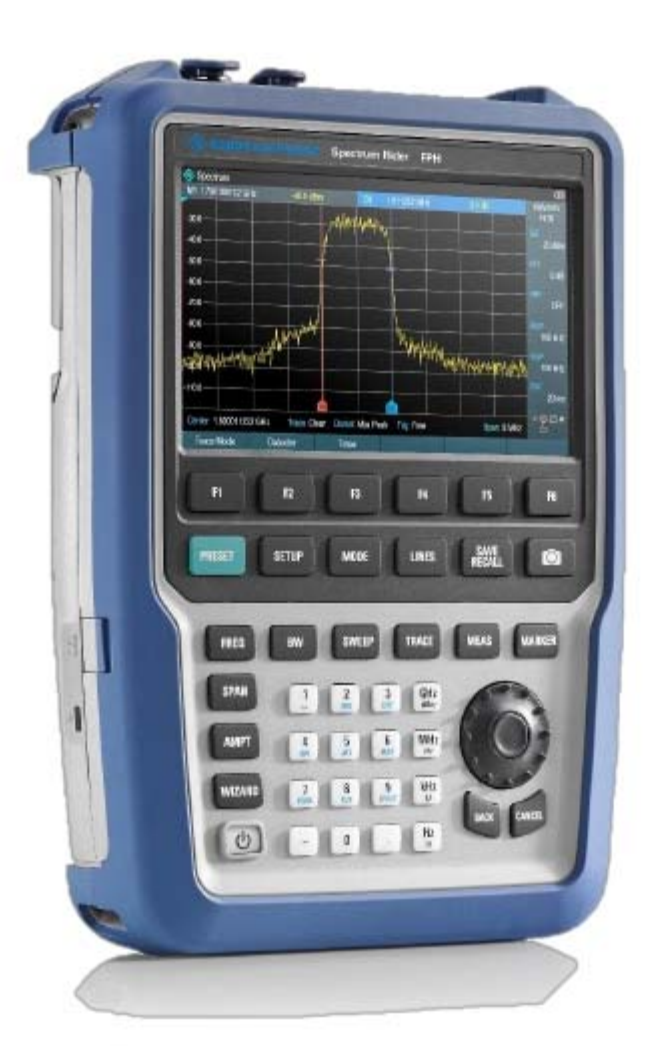

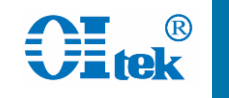

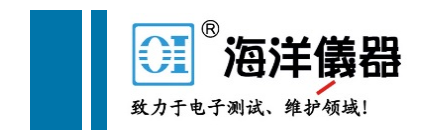

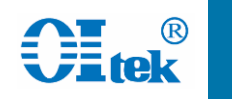

# FPH产品介绍

## 罗德与施瓦茨公司最新手持式频谱分析仪

重量:2.5Kg

体积: 202mm\*294mm\*76mm

电池:8小时

触摸屏操作

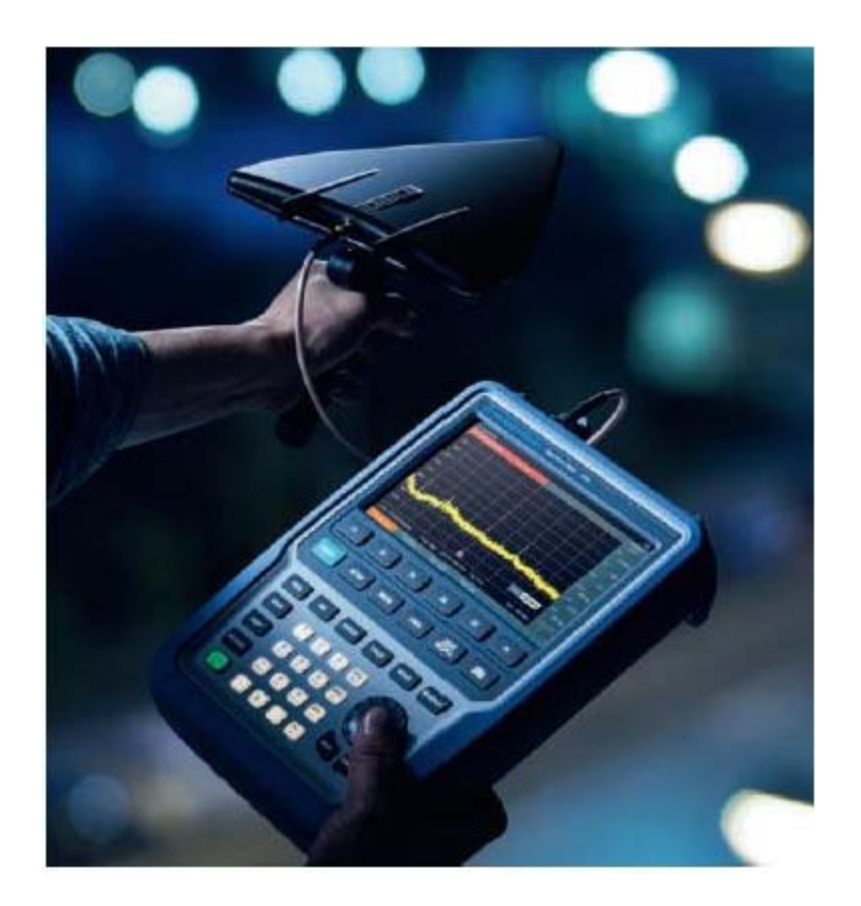

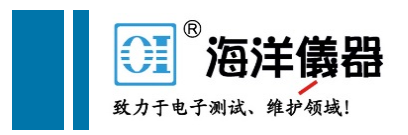

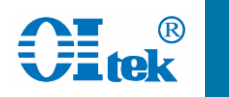

# FPH产品介绍——前面板

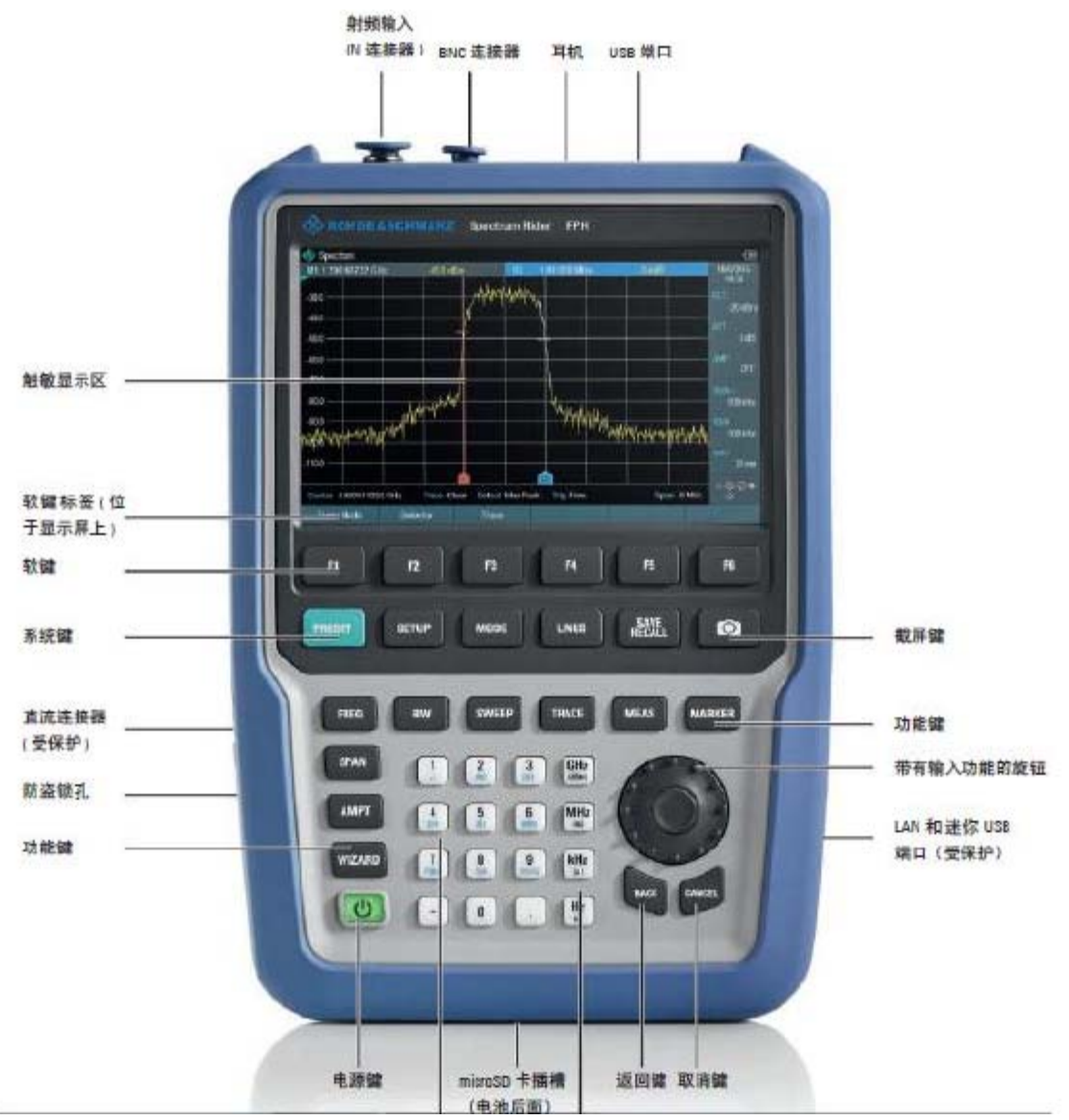

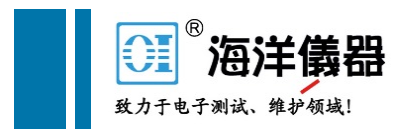

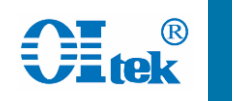

# FPH产品介绍——后视图

# Micro-SD卡插槽位于电池后面

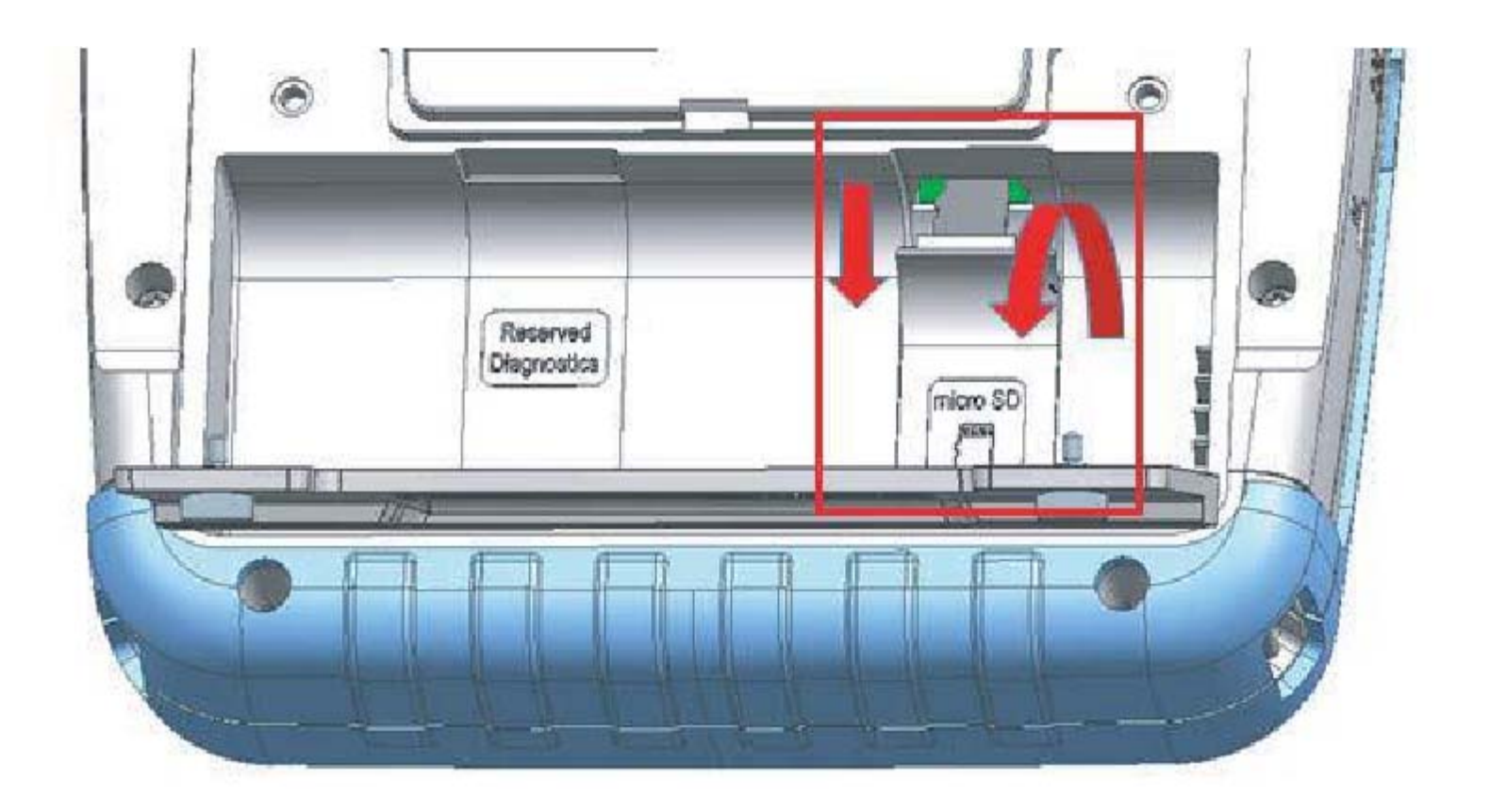

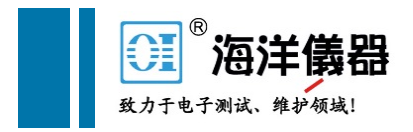

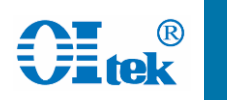

# FPH产品介绍——支架及电池

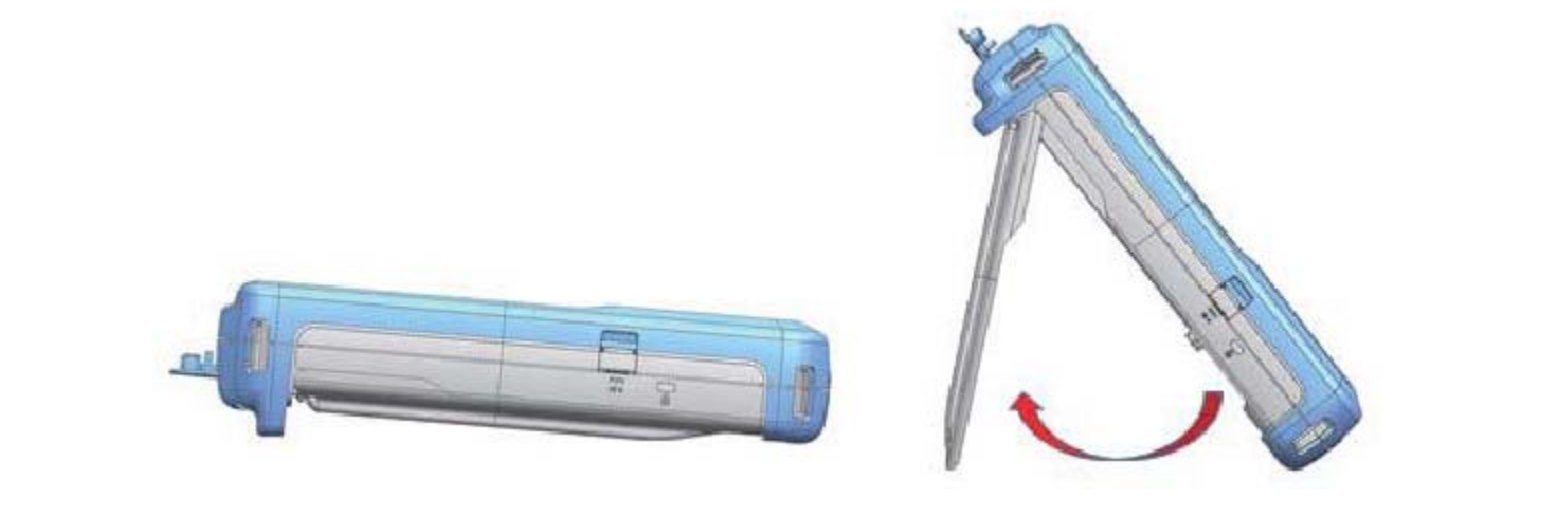

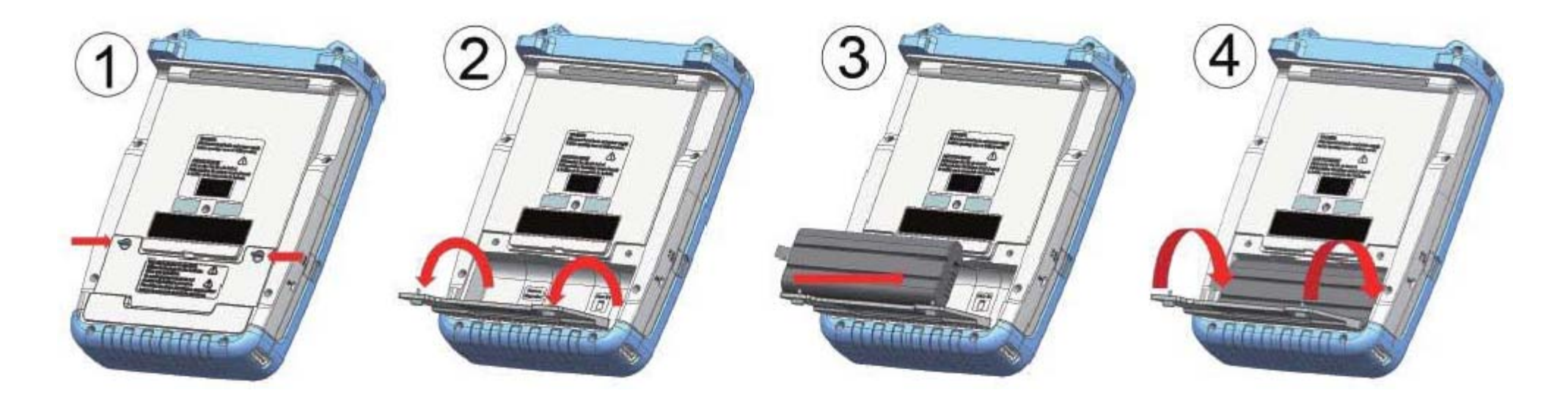

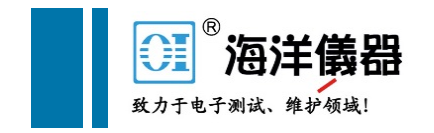

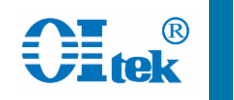

### Mode按键,进入频谱分析仪界面 Meas按键,在测量模式中选择频谱

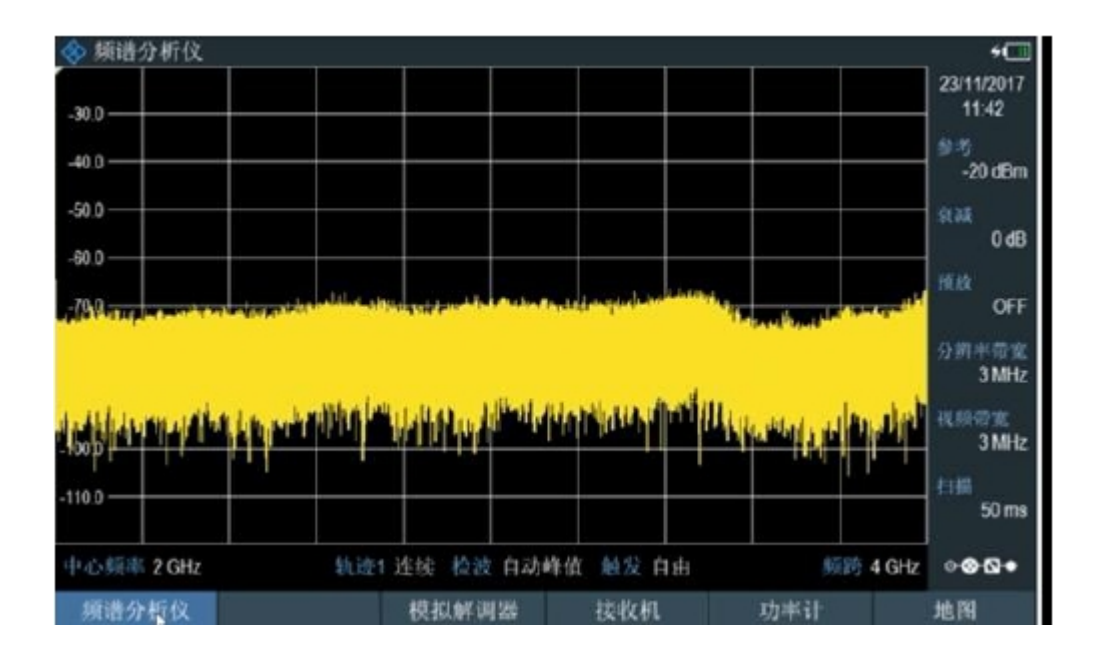

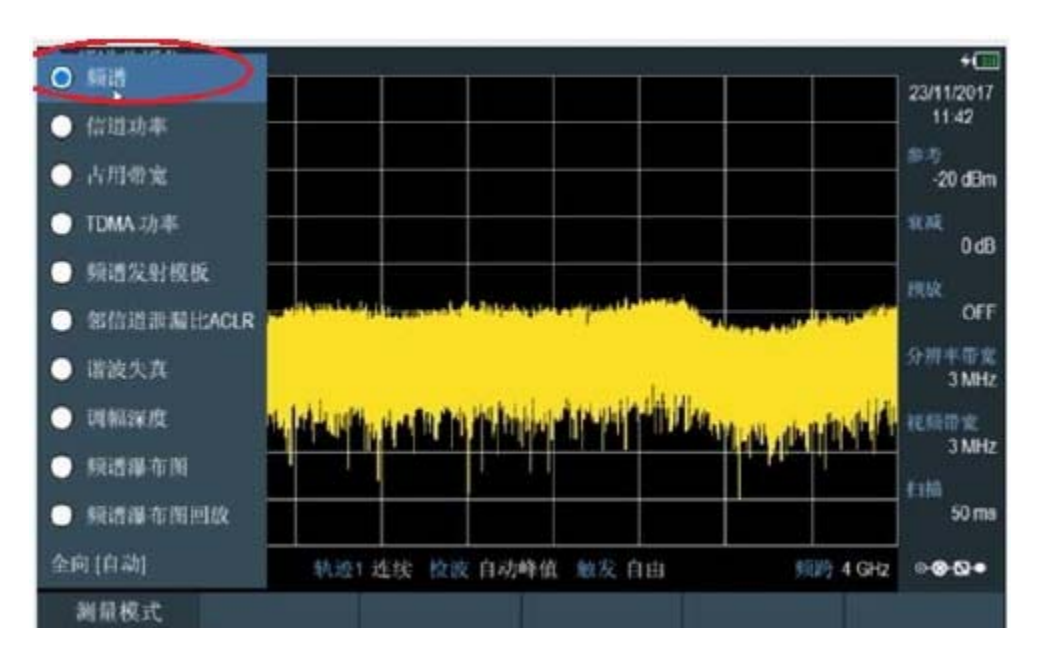

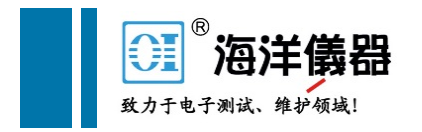

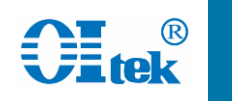

### FREQ按键,设置中心频率或者起始频谱/终止频率 SPAN按键,设置频率跨度

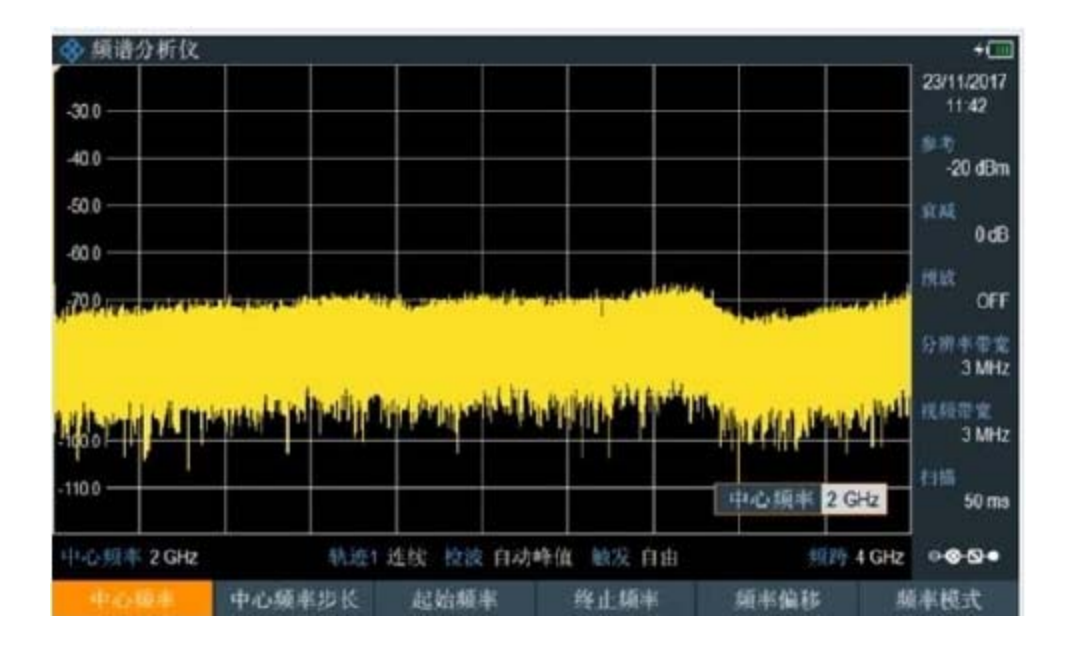

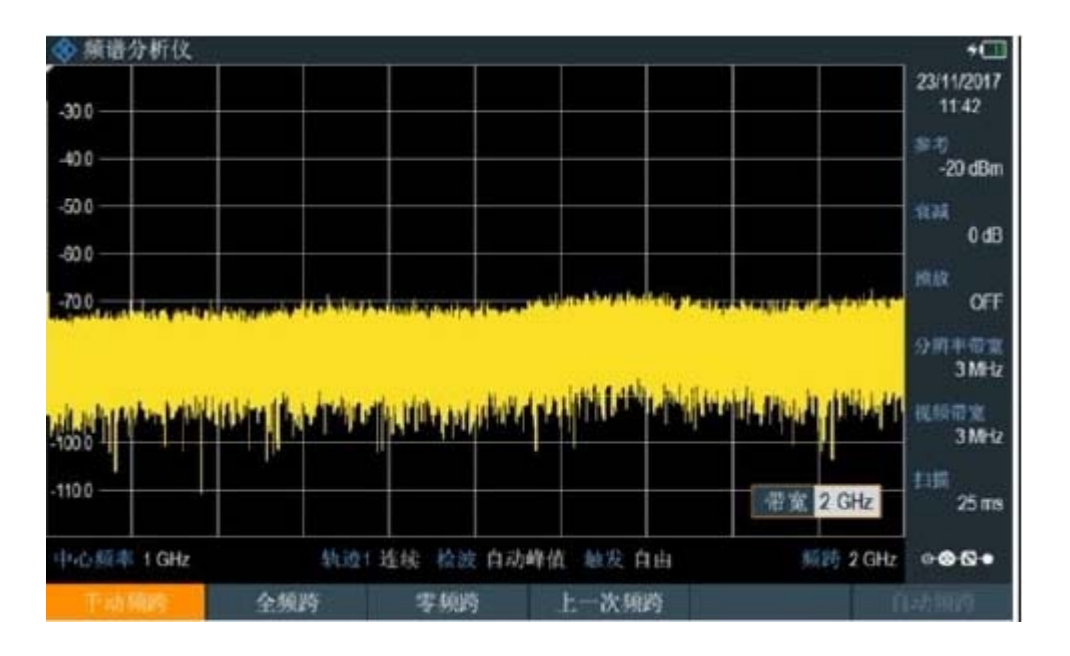

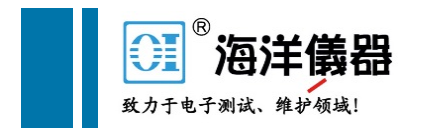

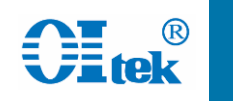

### AMPT按键, 设置参考电平, 稍大于输入信号功率即可(3-5dB) 衰减器可选择自动即可

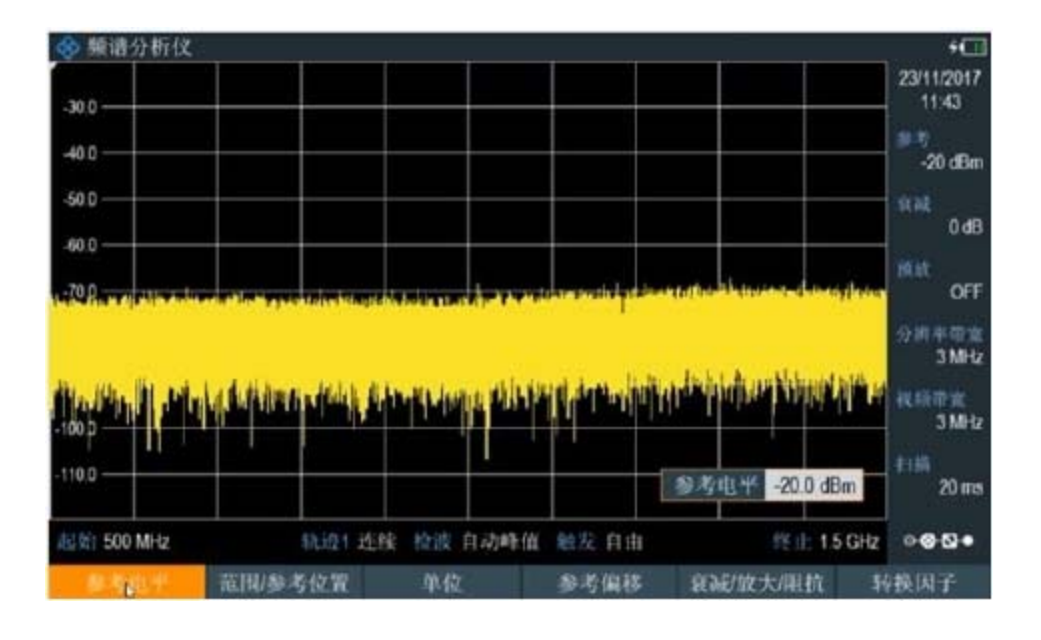

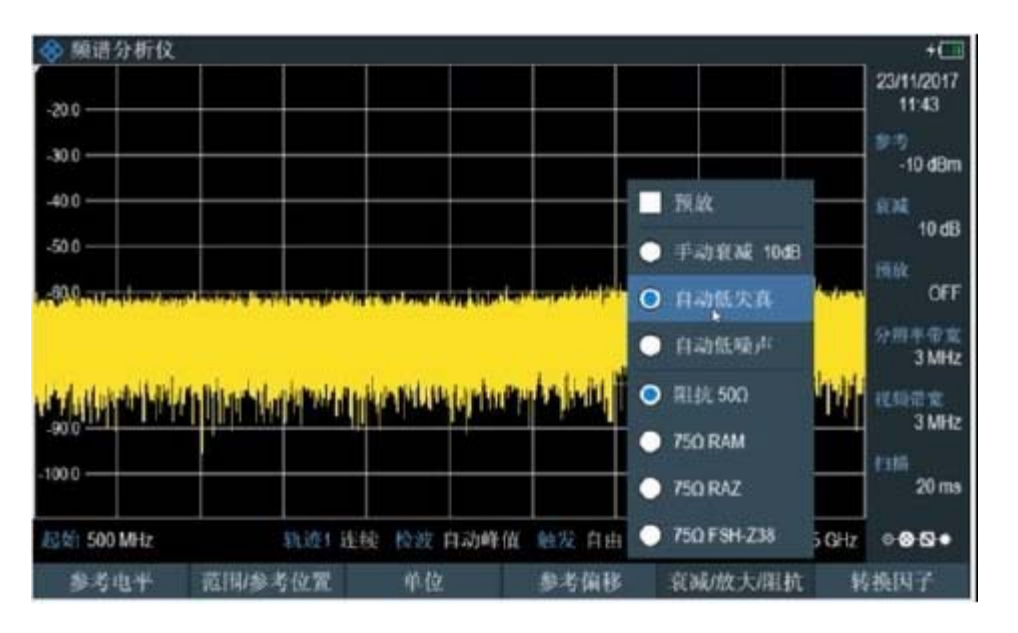

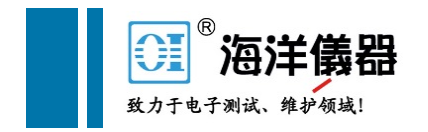

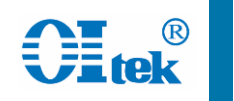

### BW按键,设置分辨率带宽和视频带宽(一般自动即可) SWEEP按键, 设置扫描时间

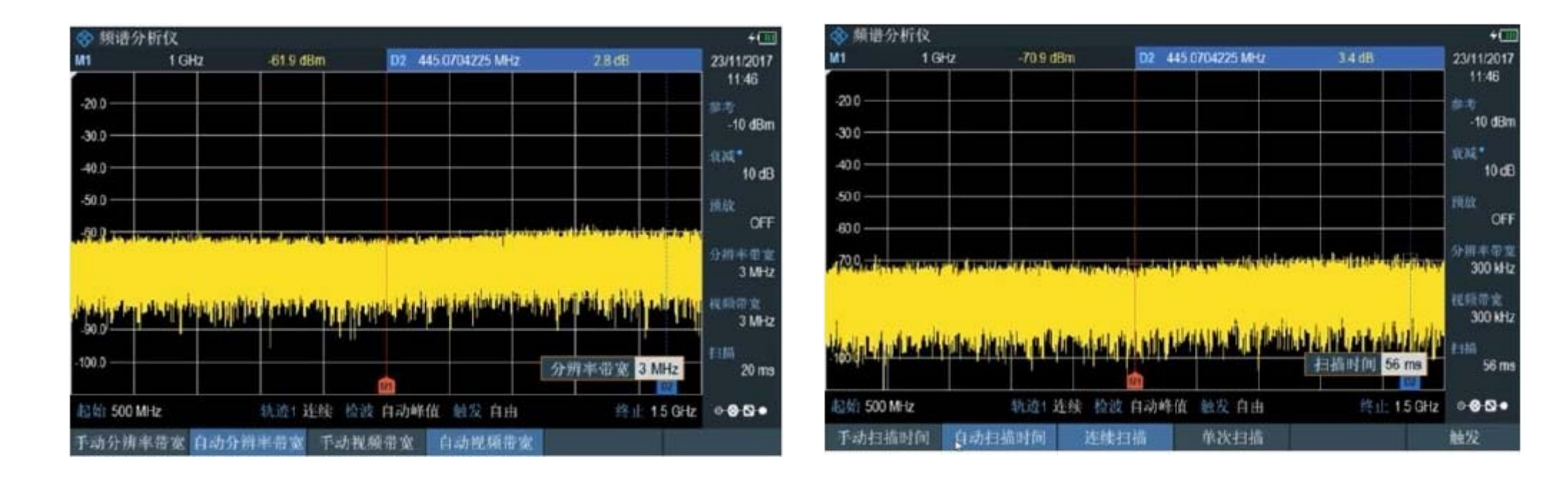

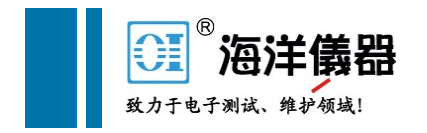

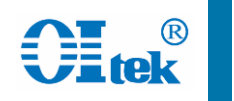

### TRACE按键,选择检波器类型,一般测试功率选择均方根 轨迹模式可选最大保持、实时刷新等

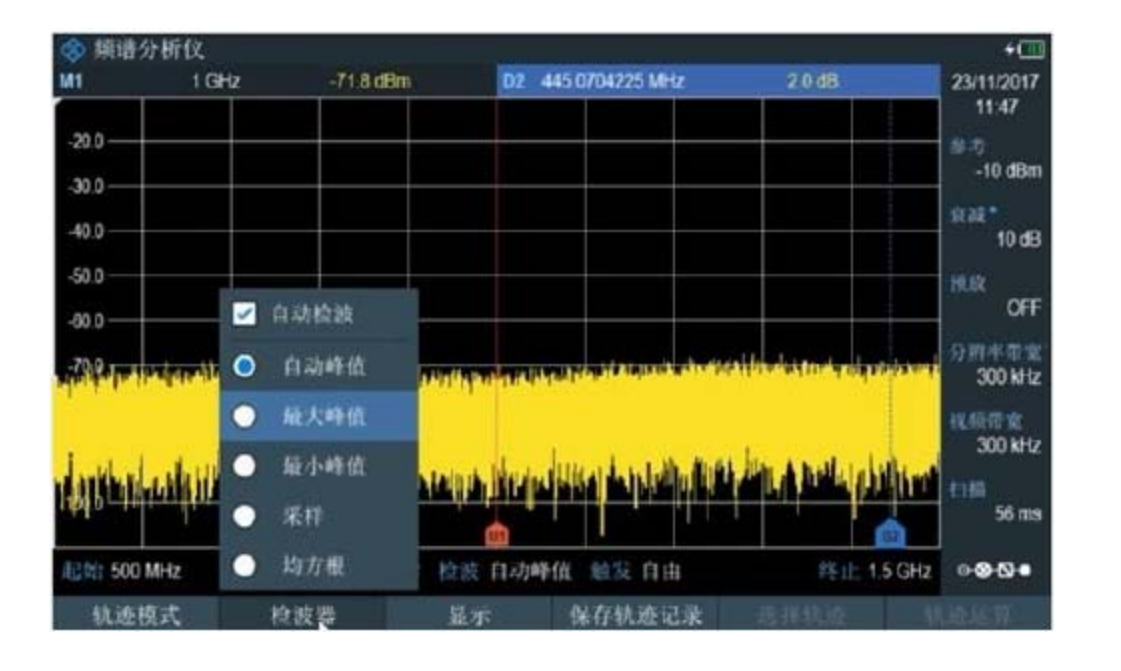

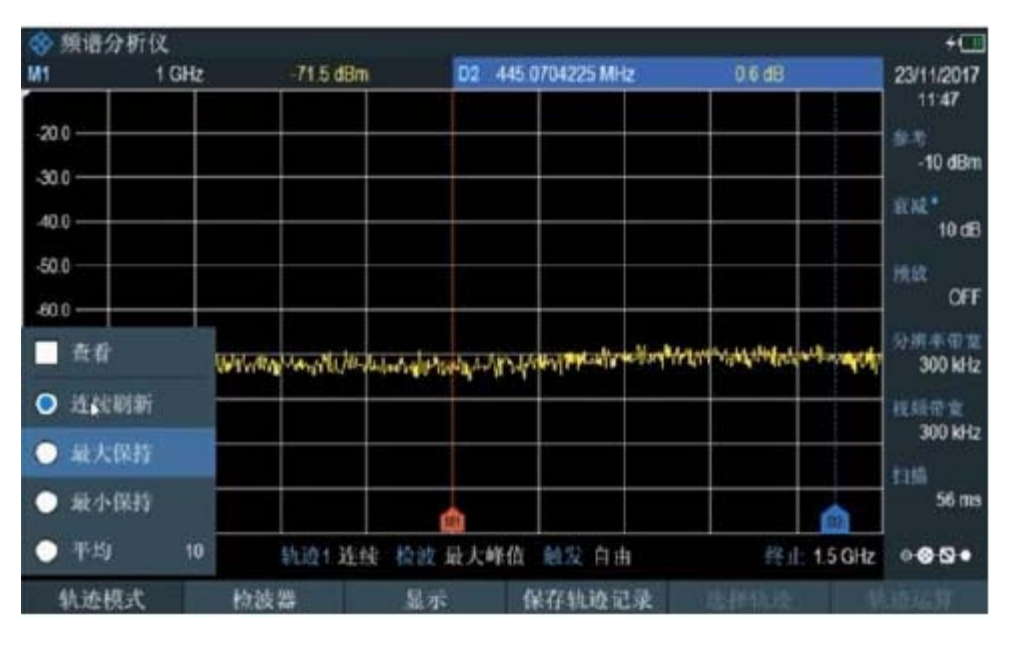

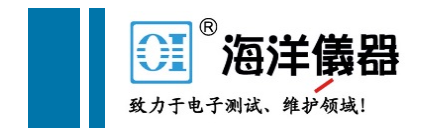

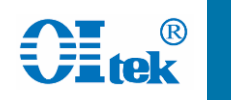

### MARKER按键或者双击屏幕,增加标记

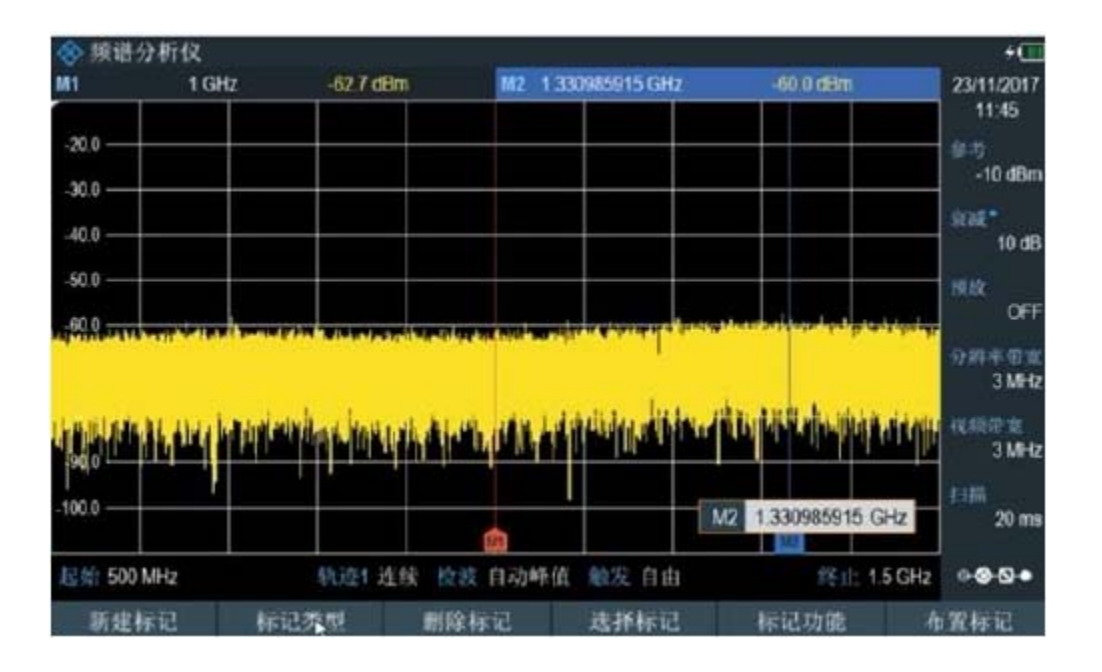

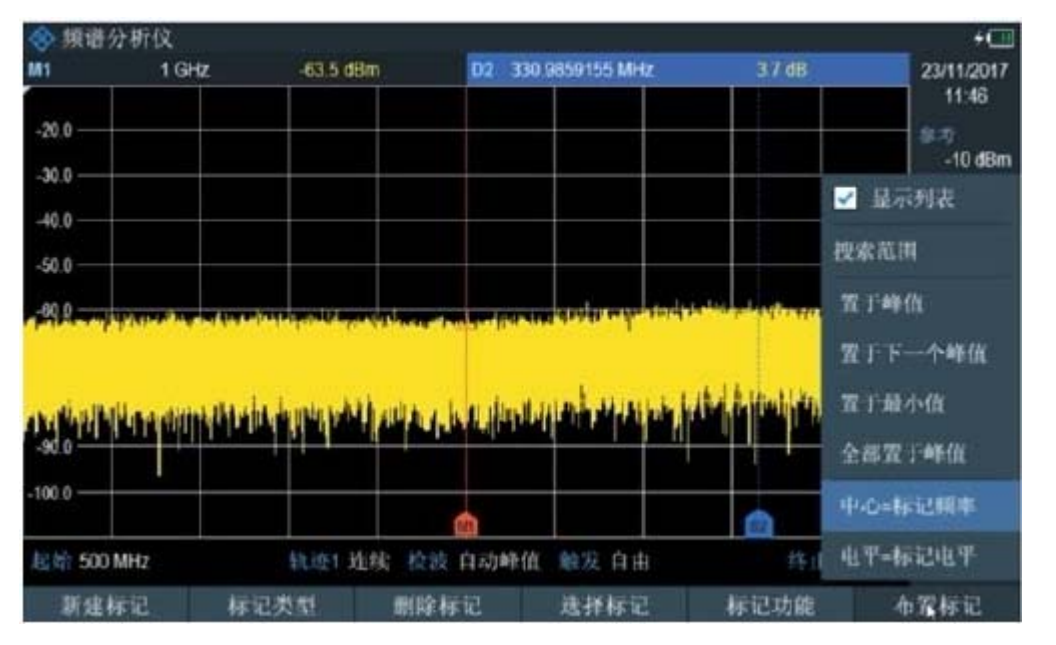

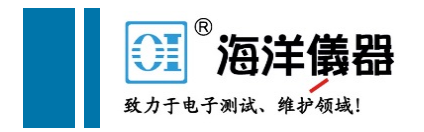

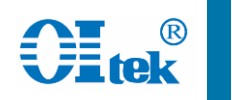

## SAVE/REC按键,进行仪器配置保存和调用 可存至仪器内存或者U盘

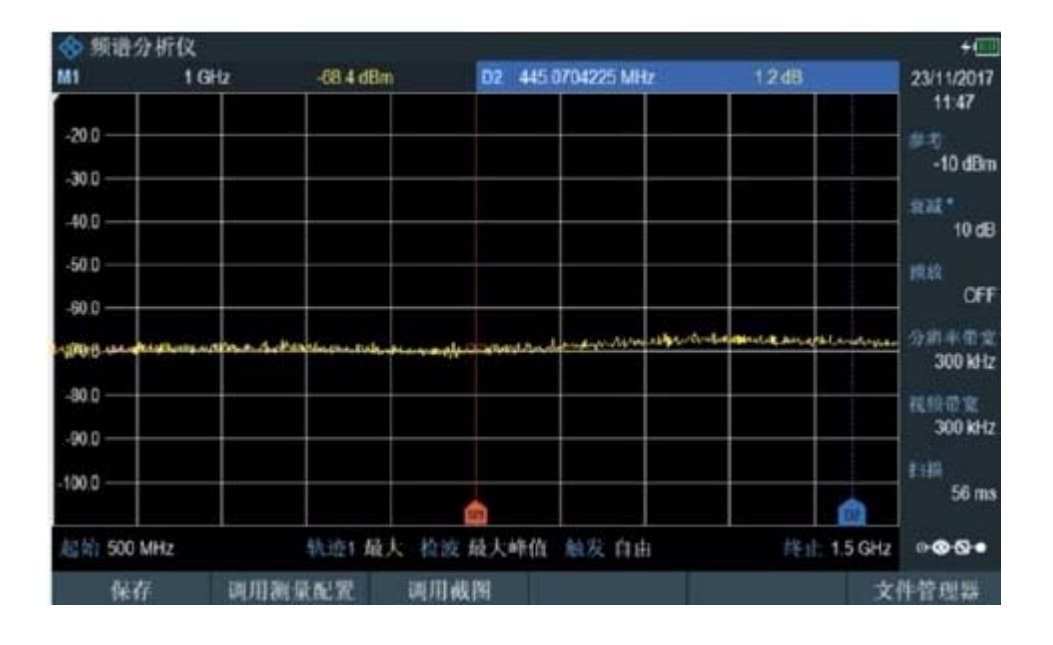

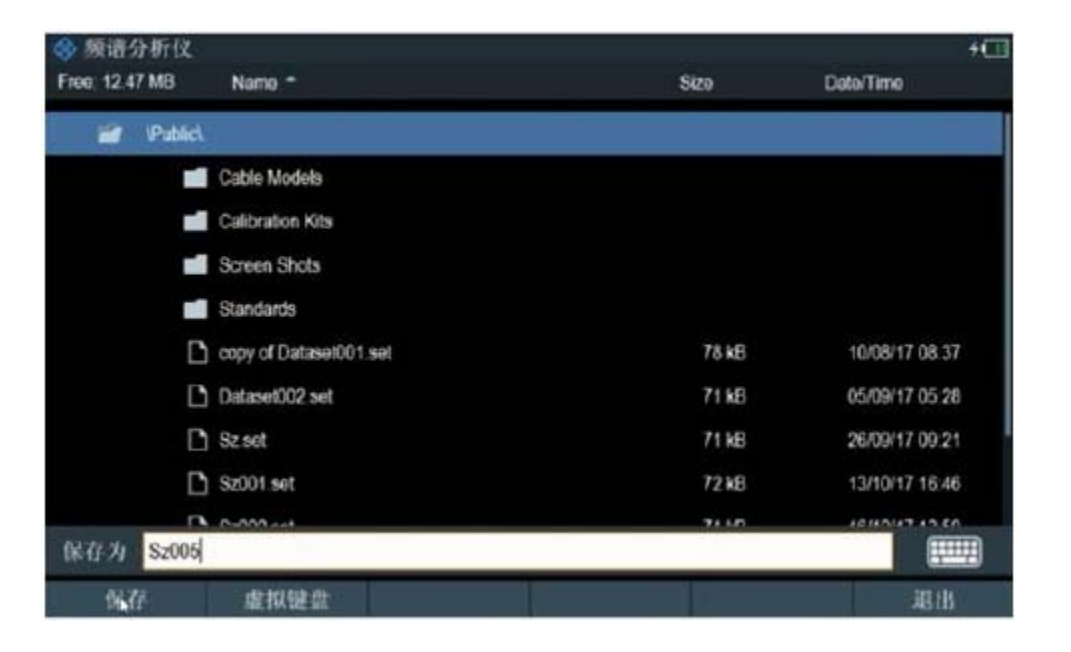

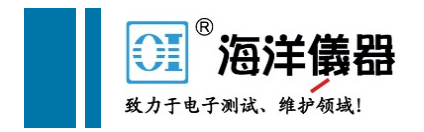

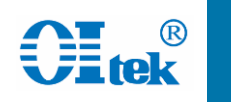

## 照相机按键,进行图片保存

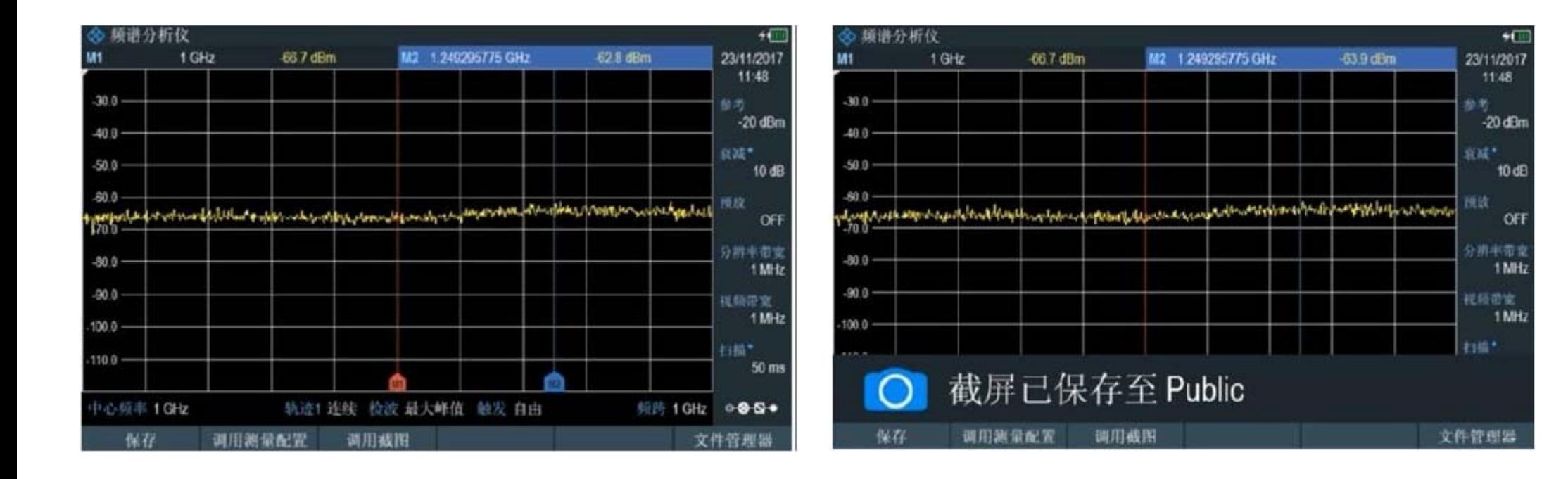

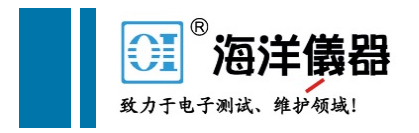

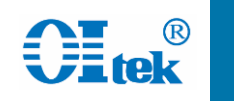

### Setup按键,进行仪器基本功能设置,比如LAN、语言等

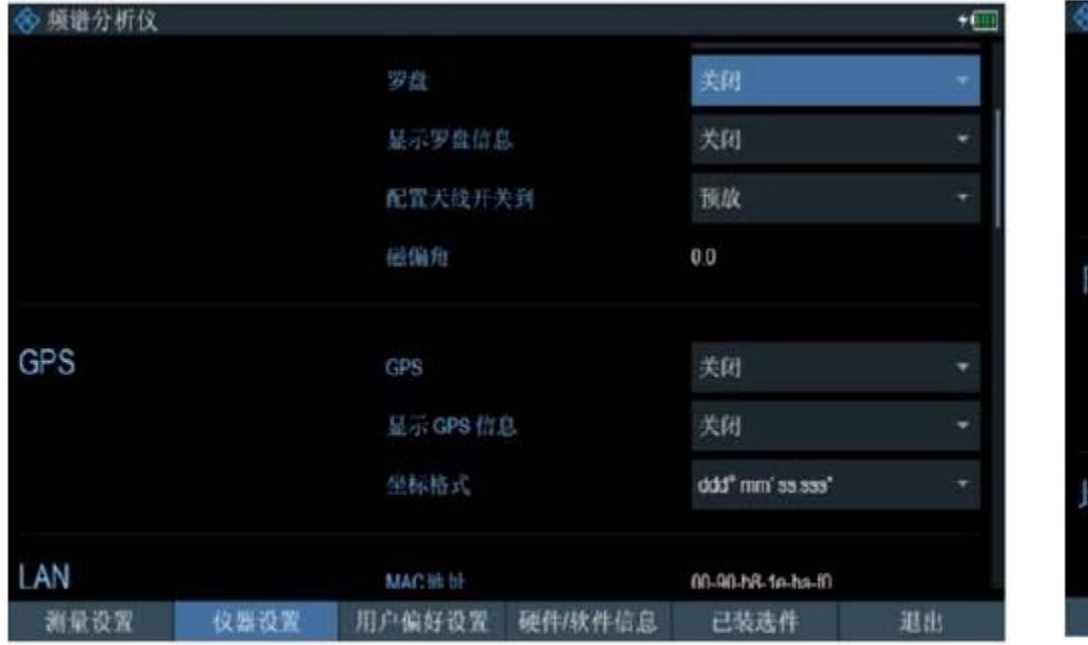

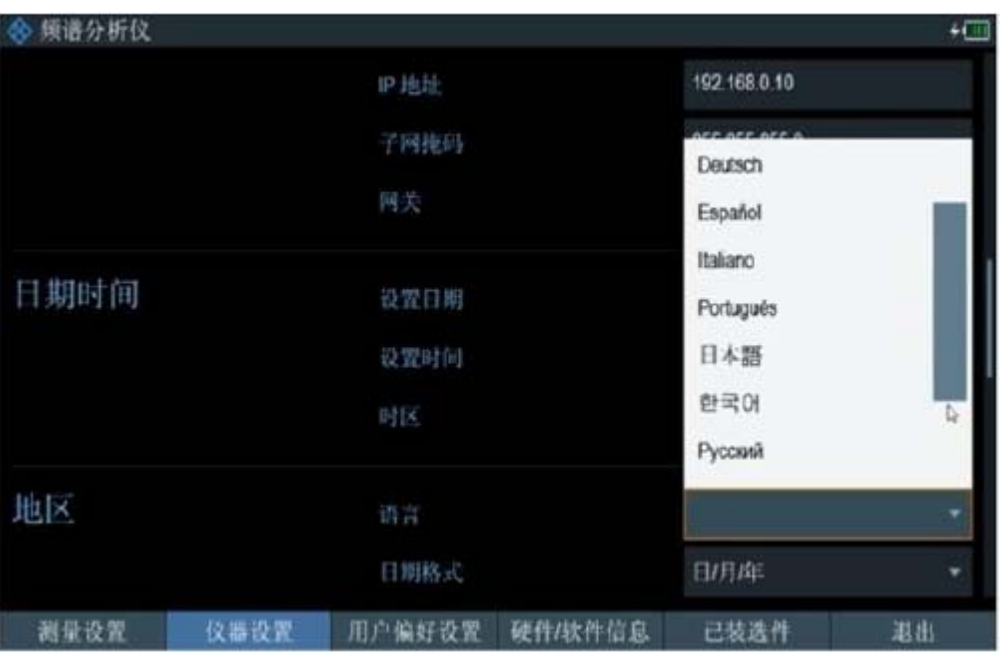

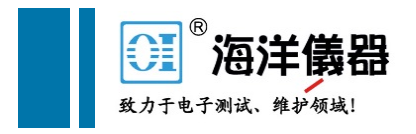

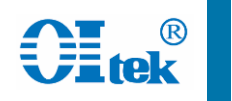

## MEAS按键,还可进行其他测量功能选择

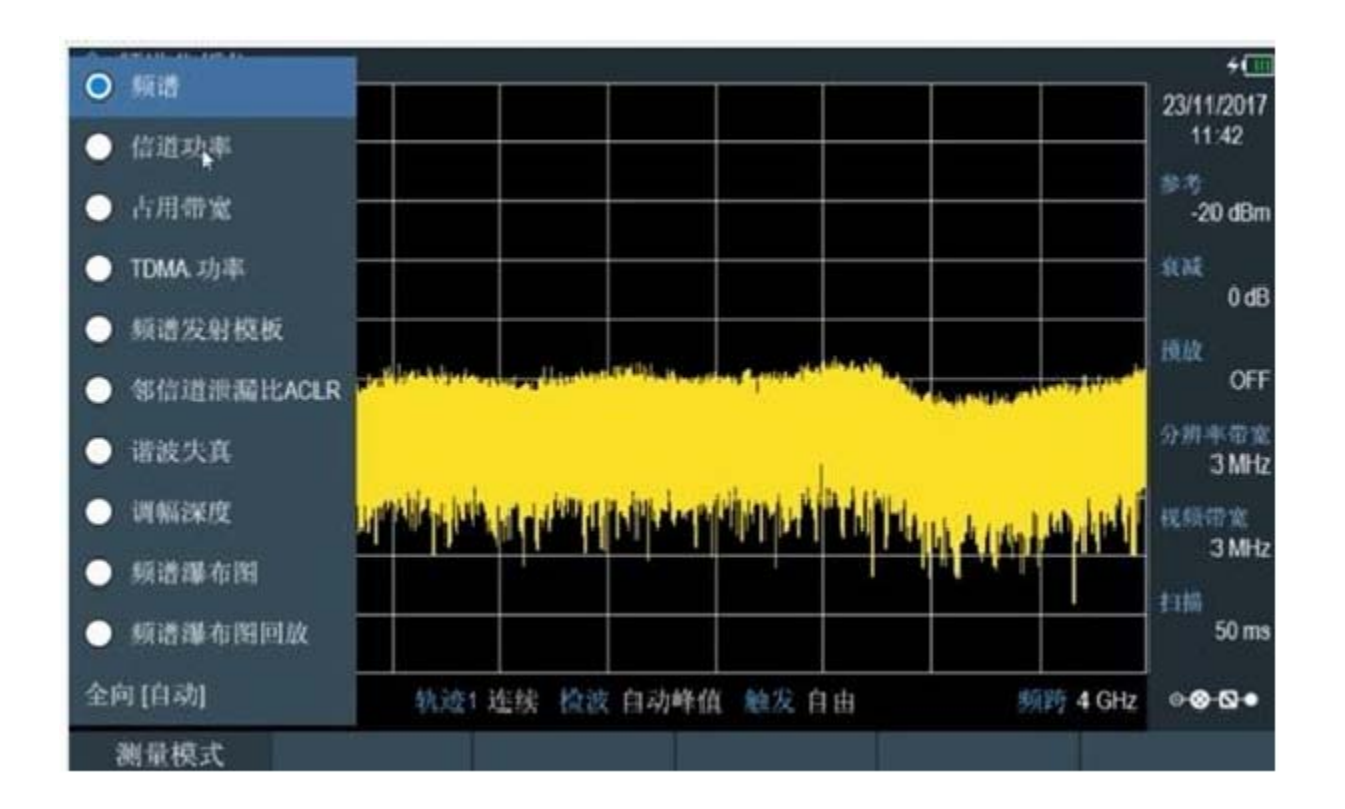

详细操作参见"**FPH** 频谱基础"和"频谱测量"操作视频

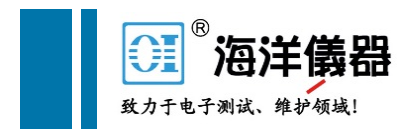

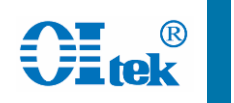

# FPH AM-FM解调分析

## Mode按键,选择模拟解调器功能 MEAS按键,选择AM或者FM解调,(以AM为例)

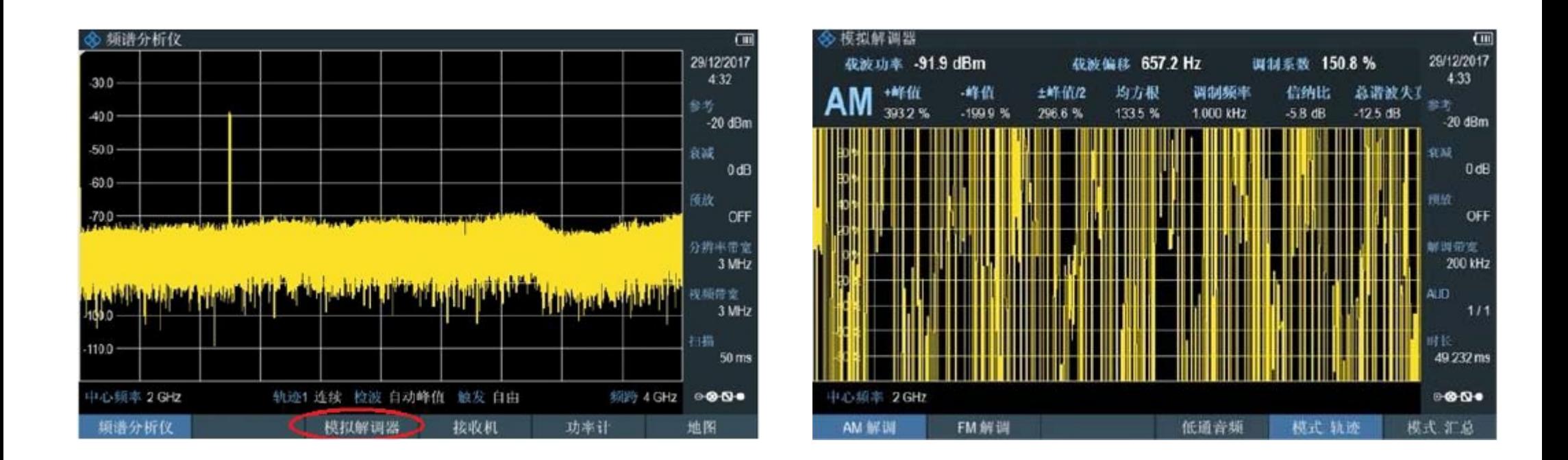

# FPH AM-FM解调分析

### FREQ按键,设置中心频率 结果显示包含所有参数

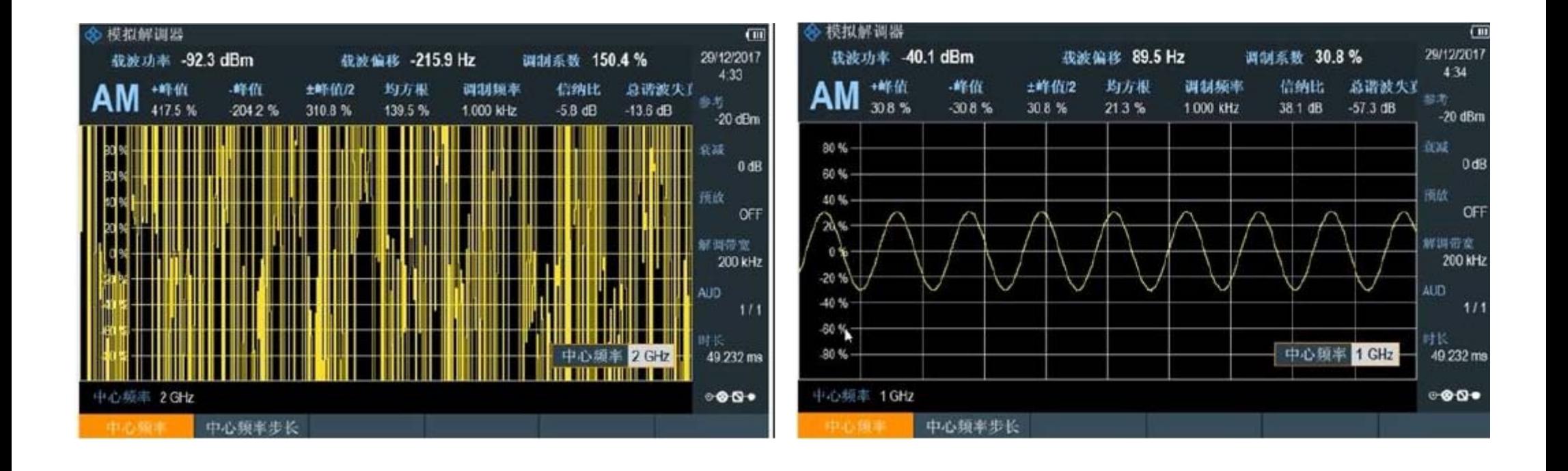

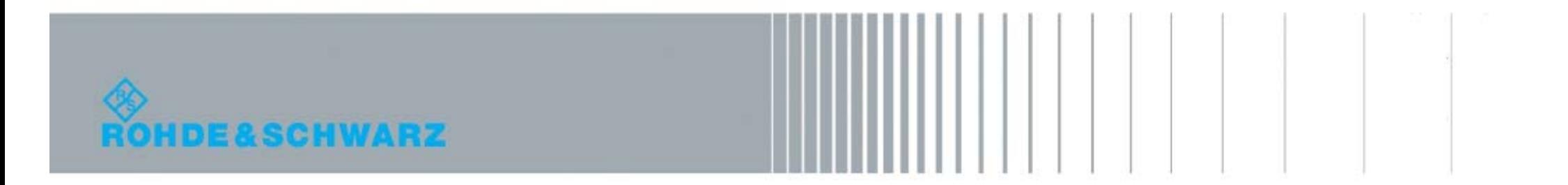

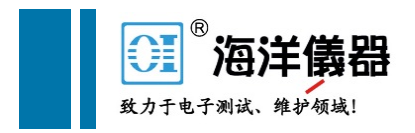

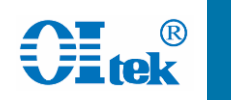

# FPH AM-FM解调分析

## FM解调时,需要选择合适的解调带宽 结果可选择模式汇总或轨迹模式

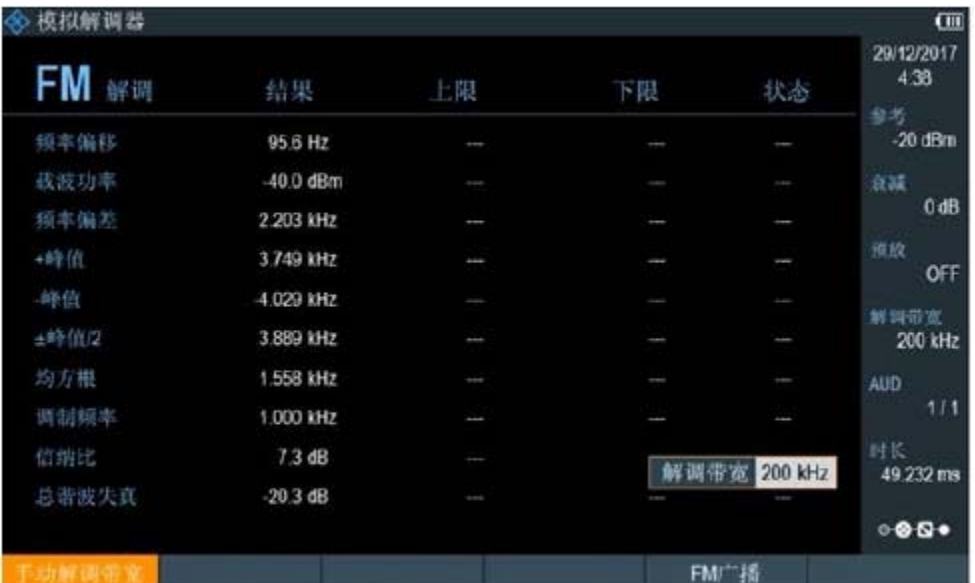

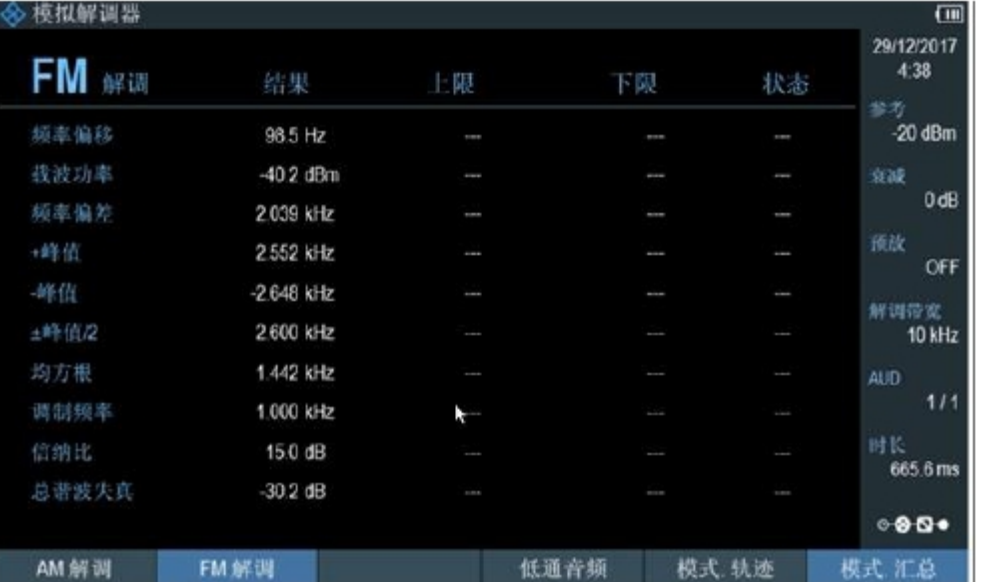

详细操作参见"**FPH AM-FM**"操作视频

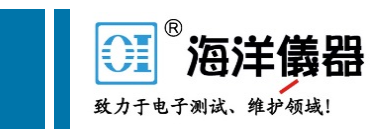

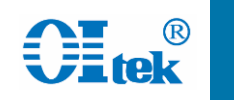

TSEMF由三个天线组成,覆盖频段9KHz-6GHz,全向天线 每组天线内部均包含三个XYZ极化方向,可自动切换选择 链接射频接口和控制接口至FPH

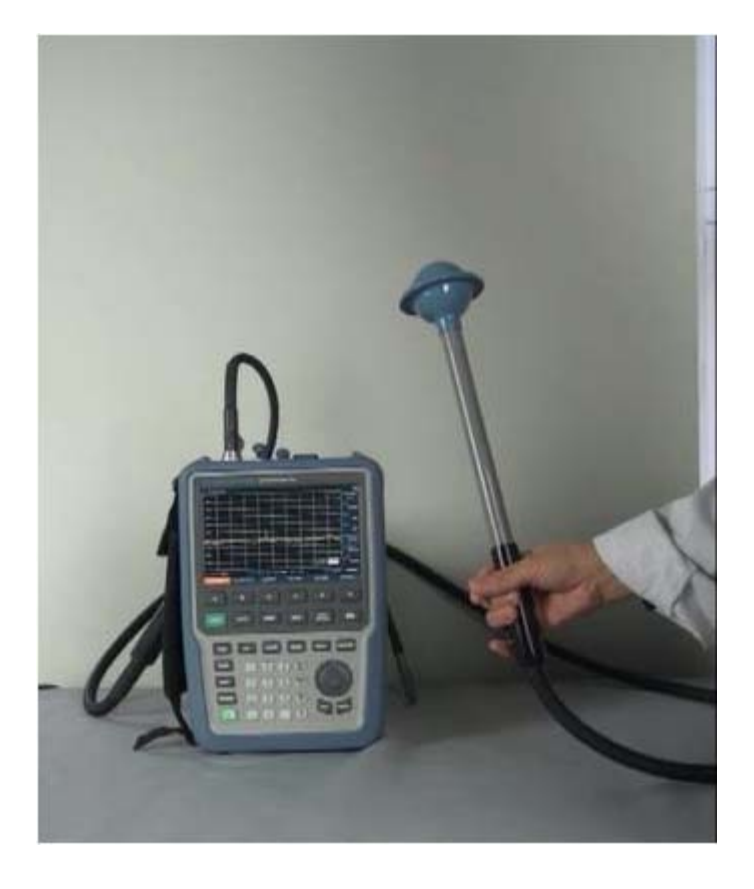

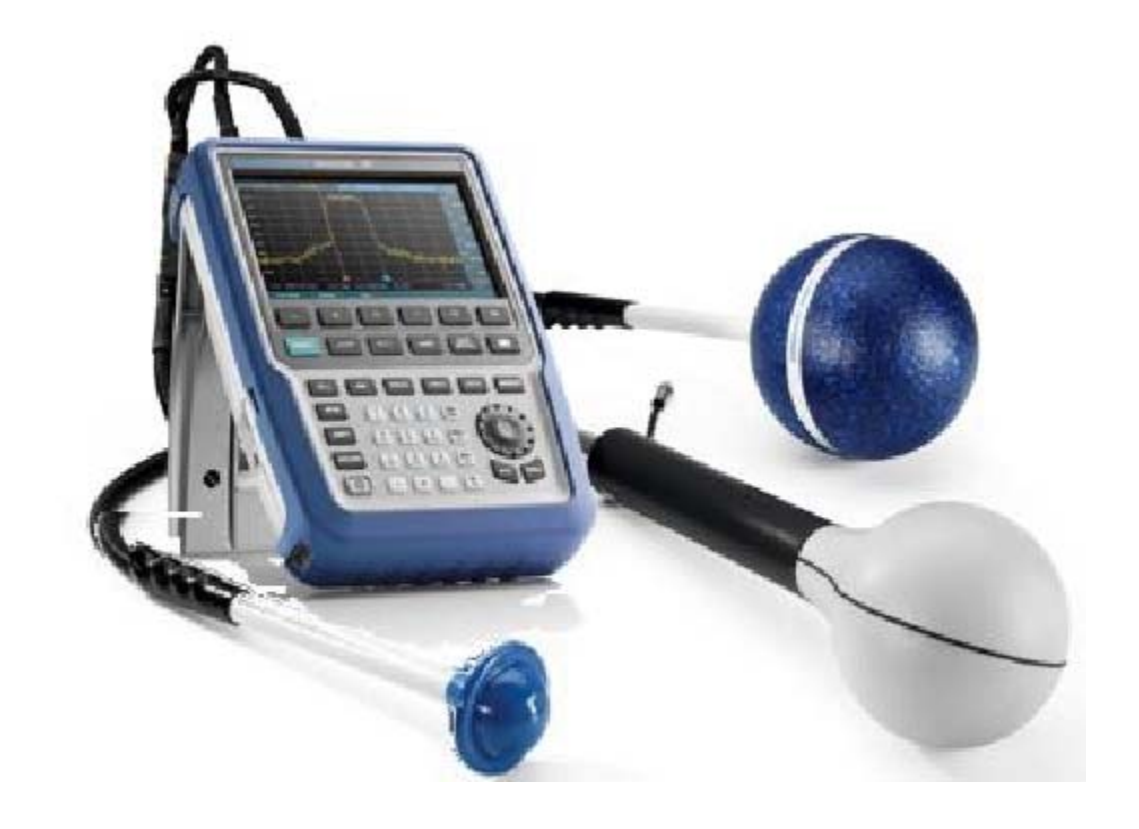

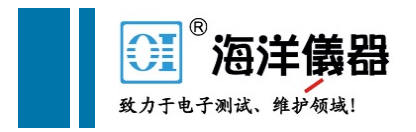

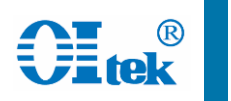

Mode按键,选择频谱分析仪 Meas按键,测量模式下选择全向自动 加载天线因子

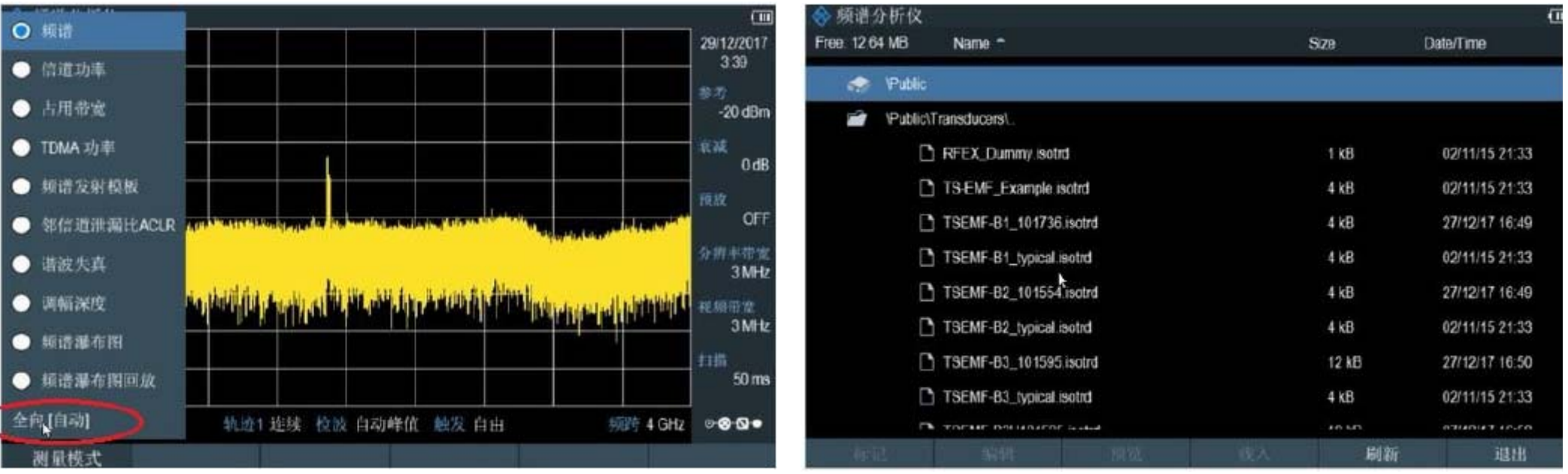

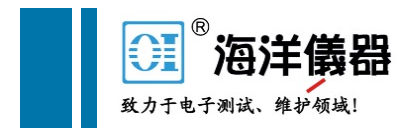

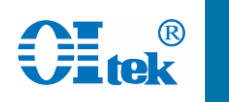

## FREQ设置,设置相应的测试频率范围 Trace按键,检波器设置,选择最大峰值检波

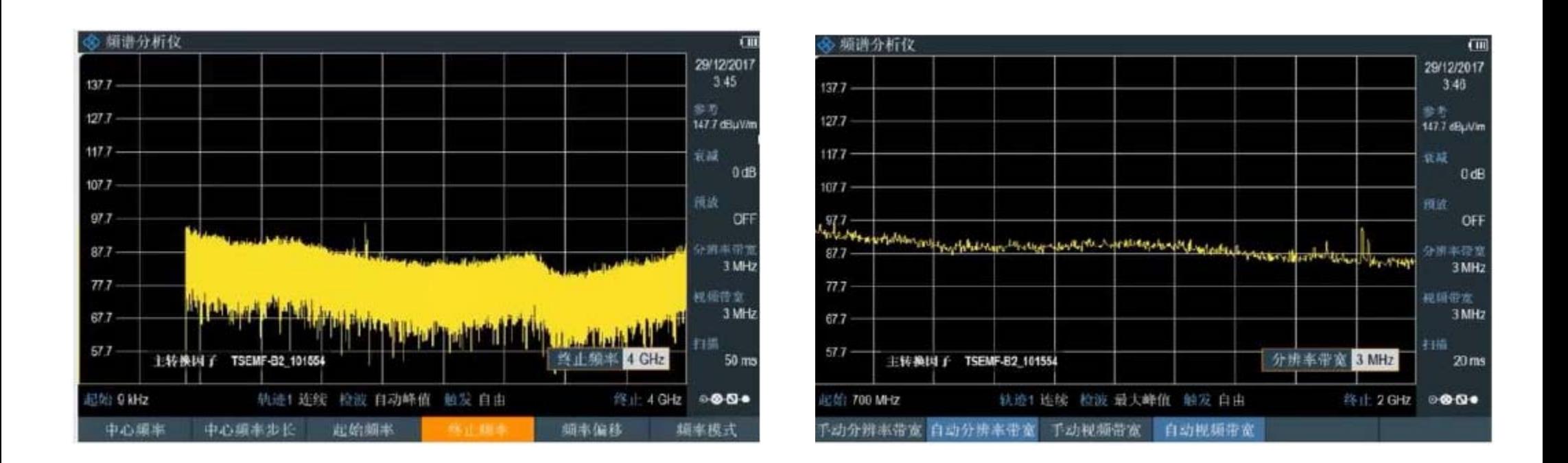

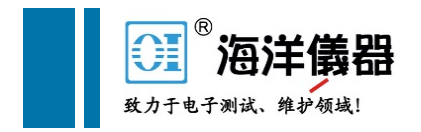

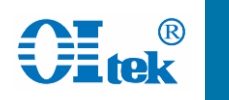

BW设置,减小分辨率带宽,可以降低底噪 MARKER按键,增加测量值标记

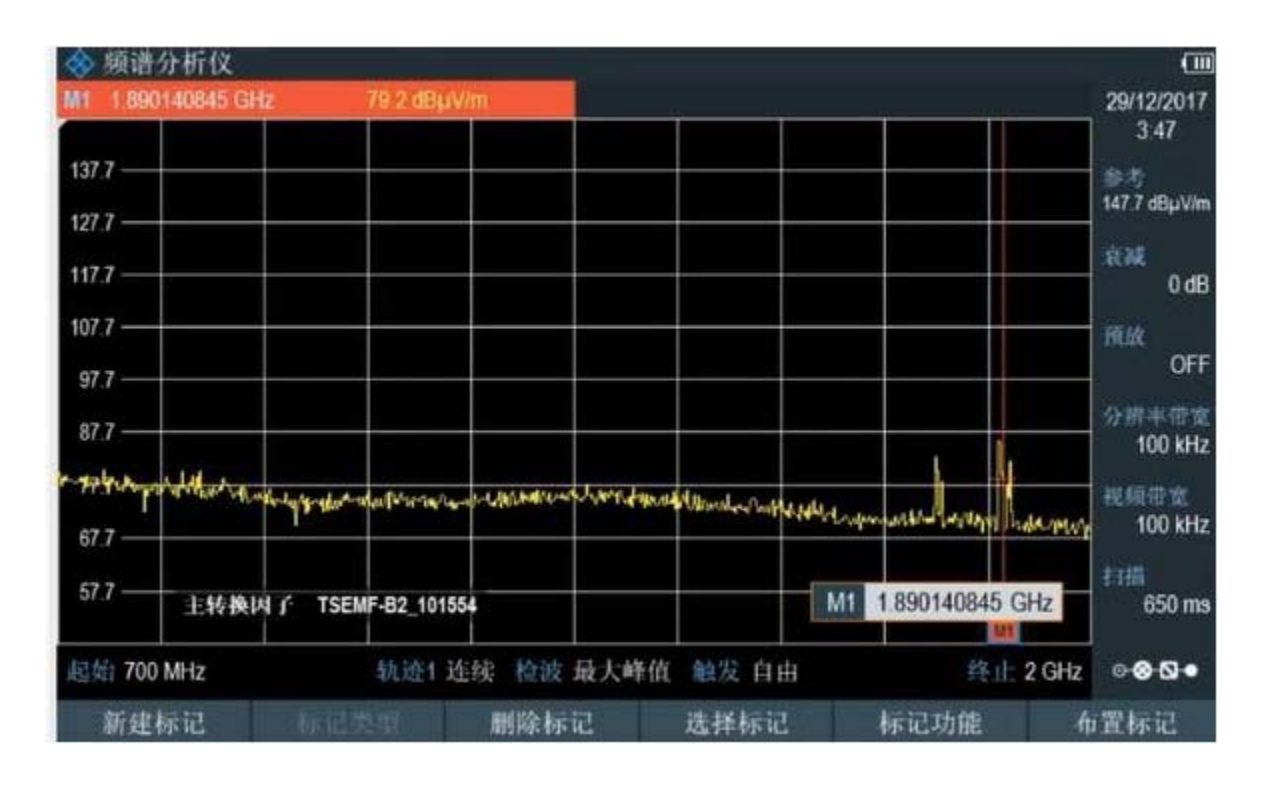

详细操作参见"**FPH TSEMF**"操作视频

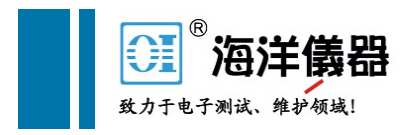

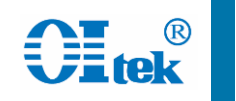

# FPH 干扰查找操作

配置有K15选件的FPH支持瀑布图,干扰查找,三角定位等功能 配置有K16选件的FPH支持信号强度打点标记功能 配合R&S的HL300/HE300/HE400定向天线实现位置信息记录及干 扰查找

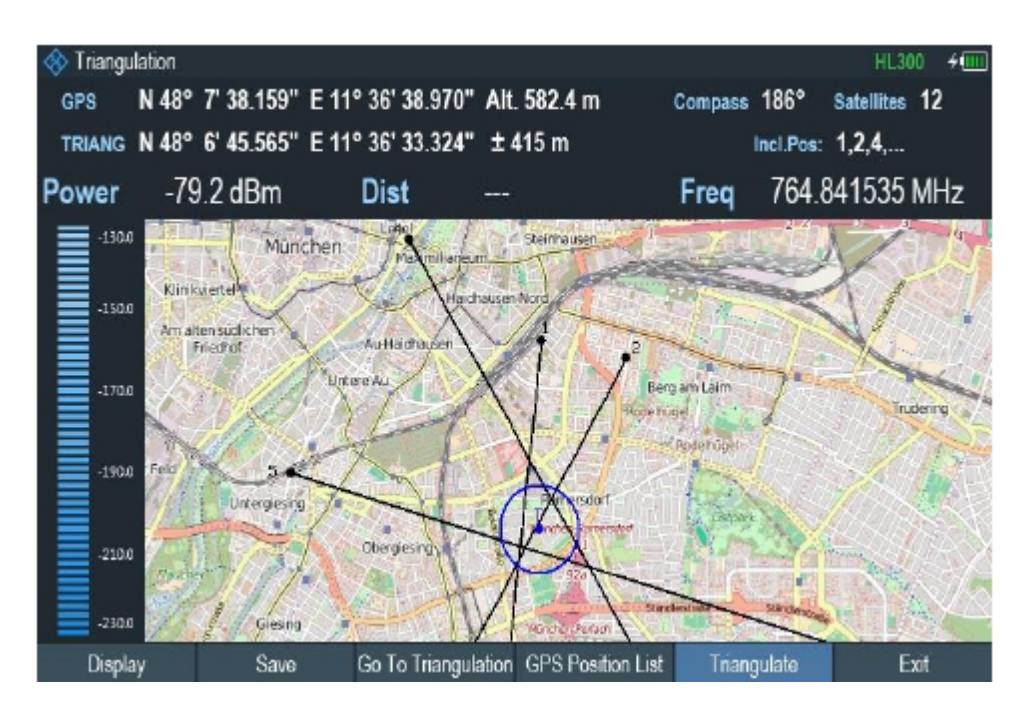

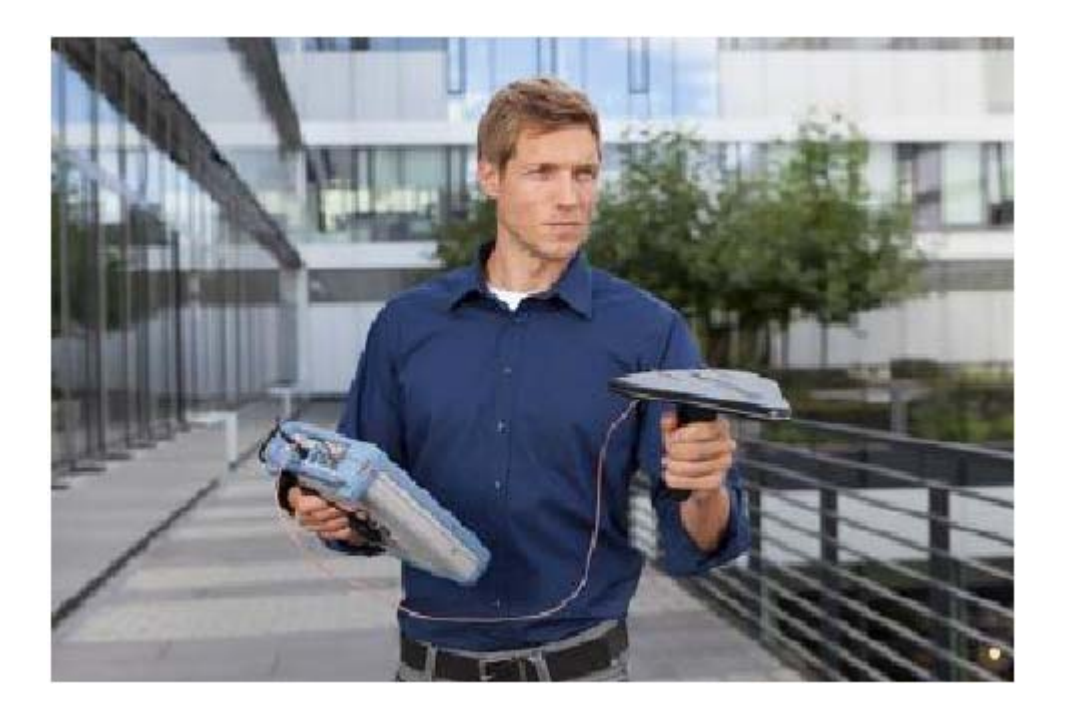

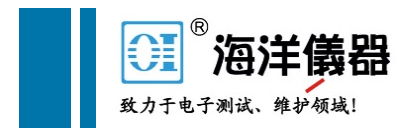

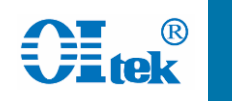

# FPH 干扰查找操作——干扰查找原理

干扰是一种对合法信号产生危害的信号,干扰也是有能量的,与 原有的信号或者频谱仪底噪叠加,会使能量增加,而能量增加反 应到频谱仪上就是信号幅度的变化。

通过观察频谱仪底噪的变化来判断是否存在干扰,配合定向天线, 当定向天线对准干扰的来源时,频谱仪上测到的能量(即幅度)达 到最大。

从理论上来说,干扰查找主要是观察频谱仪底噪的变化,但频谱 仪本身的底噪取决 于RBW,前置放大器和前置衰减器的设置。 因此在查找干扰时,应该尽量保证RBW,前置放大器和前置衰减 器的设置不变,这样频谱仪本身的底噪就是固定的,在这种情况 下 才可以通过观察底噪是否抬升来判断是否存在干扰。

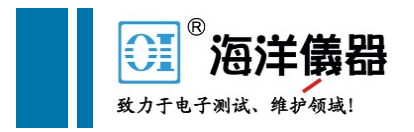

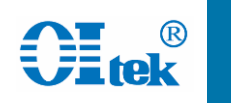

# FPH 干扰查找操作——干扰查找基本方法

# 非同频干扰

通过扫频,观察底噪是否异常抬升判断是否存在干扰

# 同频干扰(Span—>Zero span)

多时隙时域扫描,观察时分信号如GSM/EDGE,TD-SCDMA,TDD-LTE等在时间轴上底噪是否抬升,有没有异常,以及各 时隙有没有异常来判断是否存在干扰;

如果在某个上行时隙发现干扰信号,可以通过门触发方式,进 一步监测分析该信号

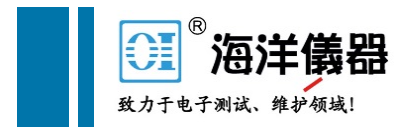

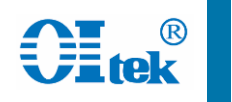

# FPH 干扰查找操作——干扰查找基本过程

确定干扰的大致区域

根据客户反馈或者投诉,确定干扰信号所在的 大致区域;

设定并保持频谱仪底噪不变

保持预放,RBW,衰减器等参数不变的前提下,进行扫频测试。

现场寻找制高点,扫频测试

在城市环境中信号传输的主要途径可能是在多个建筑物 上的反射 ,直接来自辐射源的直线传播方式可能非常困难。 因而我们特别需要注意的是选 择测试点,即选择制高点,实现干扰源的直线传播,使得干扰功率最大,从而发 现干扰辐射源。

三角定位,逐渐逼近

基本确定干扰目标后,采用三角定位方式,逐渐确定干扰具体位置。

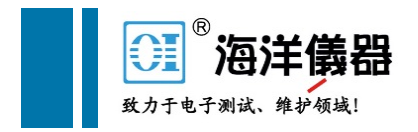

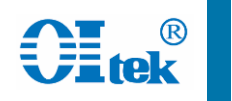

# FPH 干扰查找操作——频域干扰查找

MEAS按键,测量模式中选择频谱,可以通过扫频方式查看底噪的变化,从而 找到干扰信号

MEAS按键,测量模式中选择瀑布图,通过瀑布图方式查看干扰信号

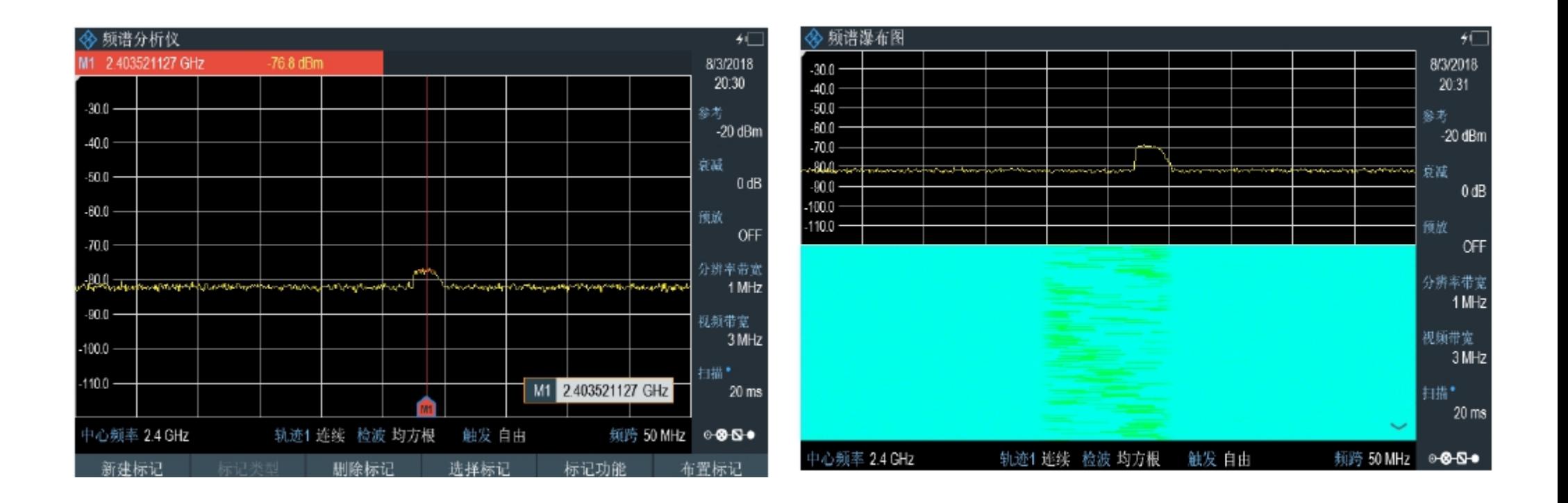

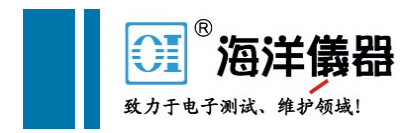

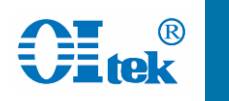

# FPH 干扰查找操作——时域干扰查找

把FPH的SPAN设置为 0, 即可进入时域模式,观察时域信号干扰情况 通过SWEEP按键,选择触发->门限触发方式,设置触发门时延和宽度,从而可以对 TDD信号进行上行干扰查找(设置门的位置在上行信号时间内,通过频域观察是否有大 的干扰信号存在)

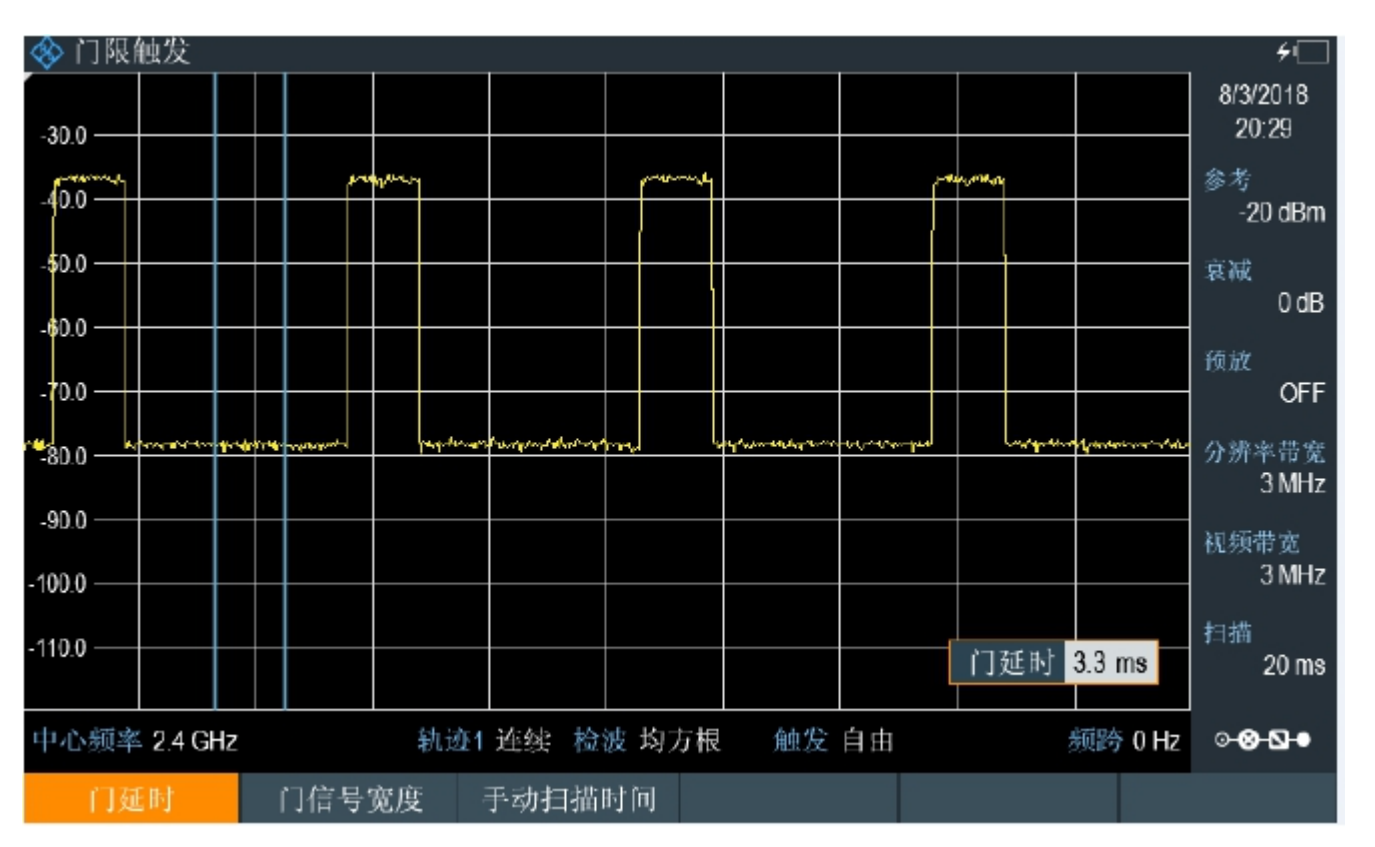

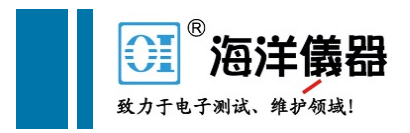

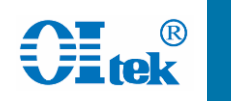

# FPH 干扰查找操作——三角定位

MODE按键,选择地图,MEAS按键选择测量模式,可选择三角 定位、室内地图打点、室外地图打点

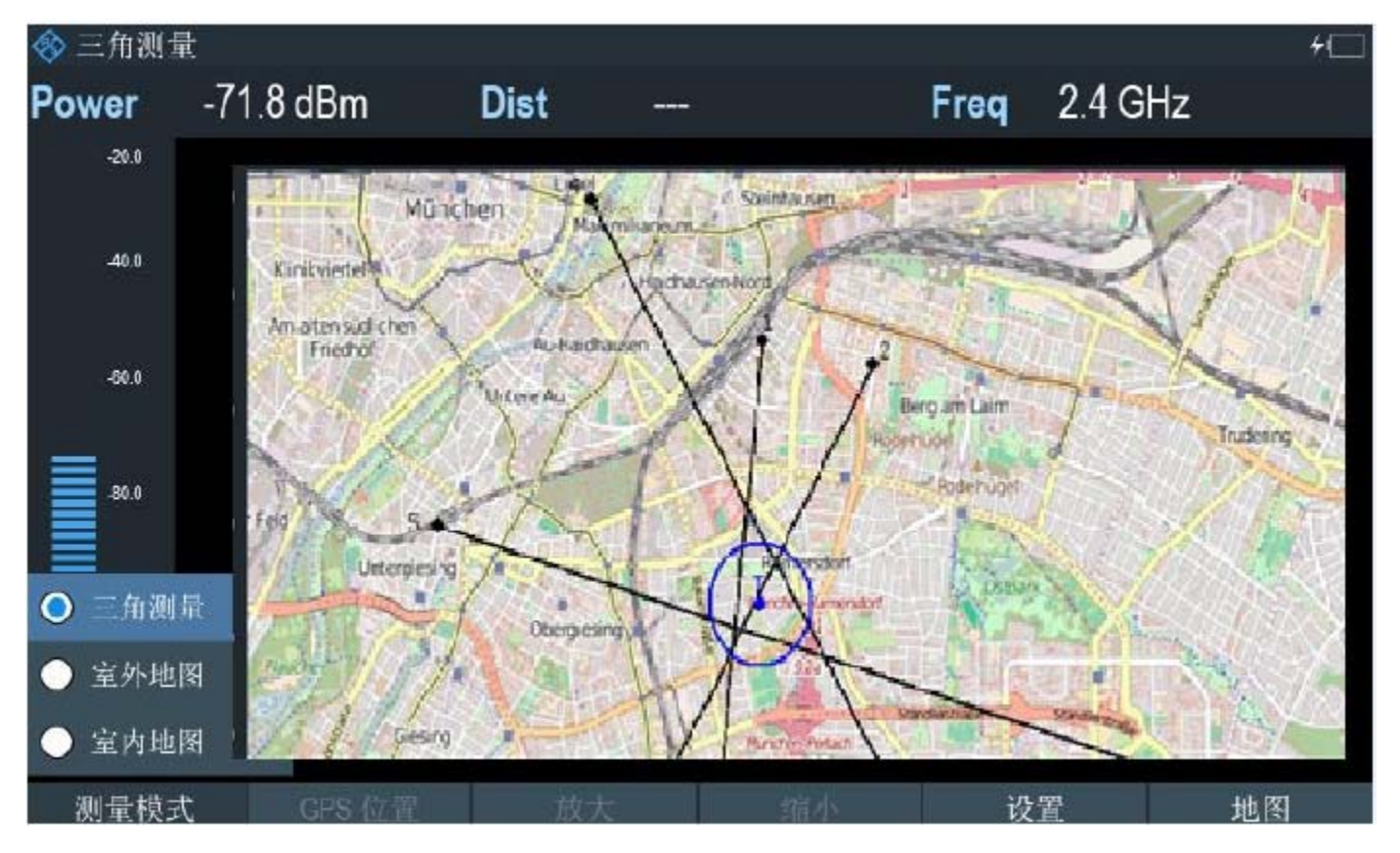

### 详细操作参见"**FSH K15**"操作视频

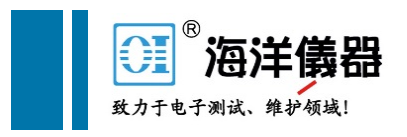

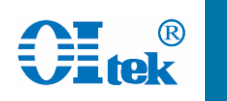

# FPH 手持频谱分析仪 满足客户一切需求

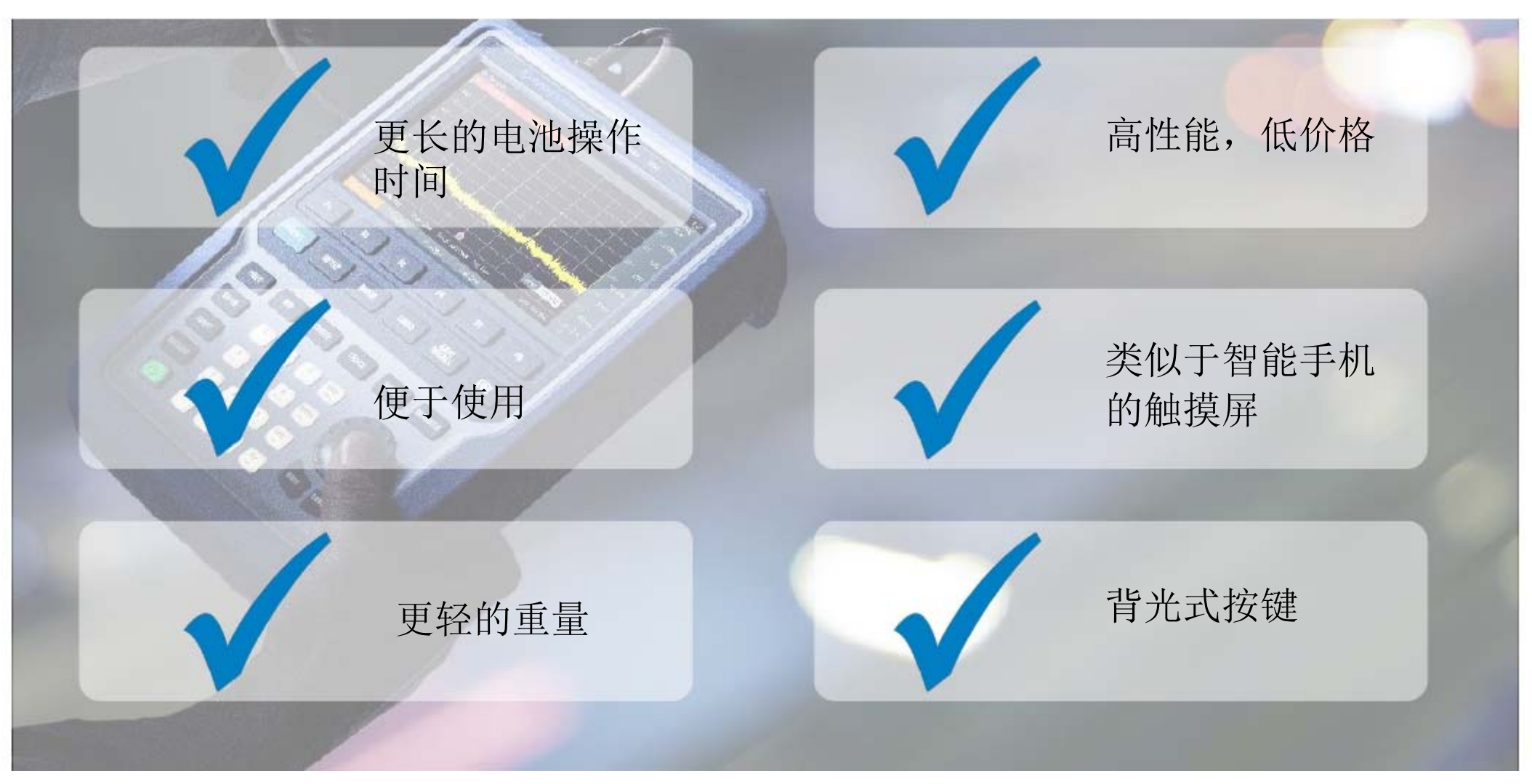